## Creating Course Groups in Blackboard

## Overview

Blackboard Groups allow you to implement team-based learning in your courses. Users within the same group have their own group workspace within Blackboard to submit assignments and access group-specific tools. Students can be added to groups manually, enroll themselves, or be randomly assigned to groups.

## Tell Me

- 1. In the **Control Panel**, select **Users and Groups > Groups.**
- 2. To create groups, mouse over **Create:**
	- a. OPTION 1: Create a single group choose an option from the *Single Group* section

b. OPTION 2: Create multiple groups at once - choose an option from the *Groups Sets* section

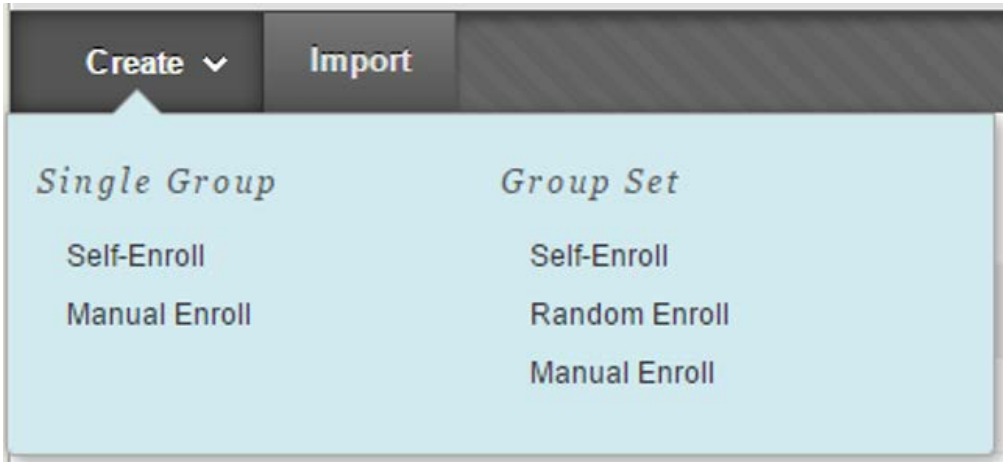

3. Select the enrollment option for your group(s):

a. **Manual enrollment** involves the Instructor selecting each member one at a time from a list of all the students in the Course.

b. **Random Enrollment** is best suited for multiple groups, where the Instructor allows the system to divide up all the members of the Course among all the groups based on criteria chosen by the Instructor.

c. **Self-Enrollment** allows the students themselves to become members of groups by using Sign-Up Sheets that Instructors create for each Course Group.

4. Type a **Name** and optional **Description** on the **Create Group** page

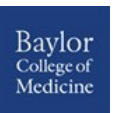

- 5. Select **Yes** to make the **Group Available** or select **Sign-up Sheet Only**
- 6. Select the **Tools** available to the Group by selecting the appropriate check boxes
- 7. Select the **Grade** option and type **Points possible** for **Blogs**, **Journals**, and **Wikis**, if student submissions will be graded
- 8. Select the checkbox for **Allow Personalization** to allow individual Group members to add Personal Modules to their Group Homepage
- 9. Depending upon enrollment type:
	- a. For *Self-Enrollment*, select the Sign-Up Options, including titling the Sign-up Sheet.
	- b. For *Random Enrollment*, add values for:
		- i. Determine Number of Groups by
		- ii. Determine How to Enroll any Remaining Members

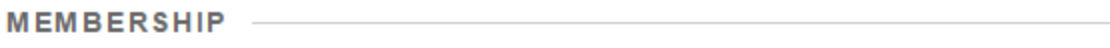

Automatic distribution applies only to students who are currently enrolled in your cours

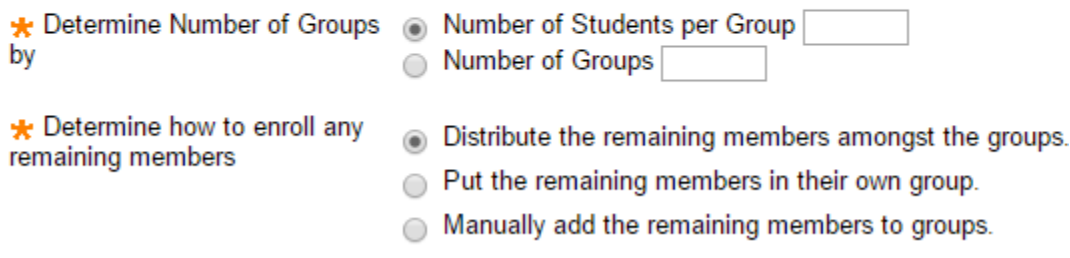

c. For *Manual Enrollment*, in the **Membership** section, select the students from the **Items to Select** box and click the right-pointing arrow to add the selected names to the **Selected Items** box.

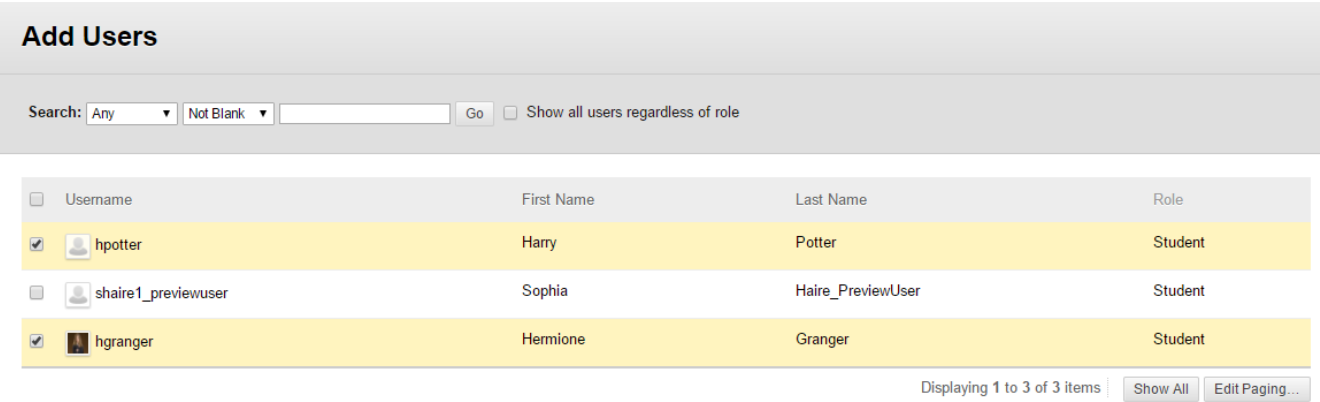

- 10.Select the **Maximum Number of Members**.
- 11. Click **Submit**.

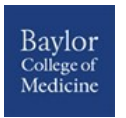